# **Element "Öffnungszeiten"**

Das Element "Öffnungszeiten" greift auf die Stammdaten der Jahresmeldungsplattform (https://jahresmeldung.bvoe.at) zu.

Jede Änderung bei Ihren Öffnungszeiten auf https://jahresmeldung.bvoe.at wird automatisch in dieses Element auf Ihrer Website übernommen.

9 Steps

## **[Erstellen Sie einen neuen Inhalt \(mit "Inhalt hinzufügen"\) bzw. bearbeiten Sie](https://cms-workshop.bvoe.at/node/add/erweiterte_seite)  einen bereits bestehenden Inhalt.**

**STEP 2**

**Klicken Sie auf "Elemente".**

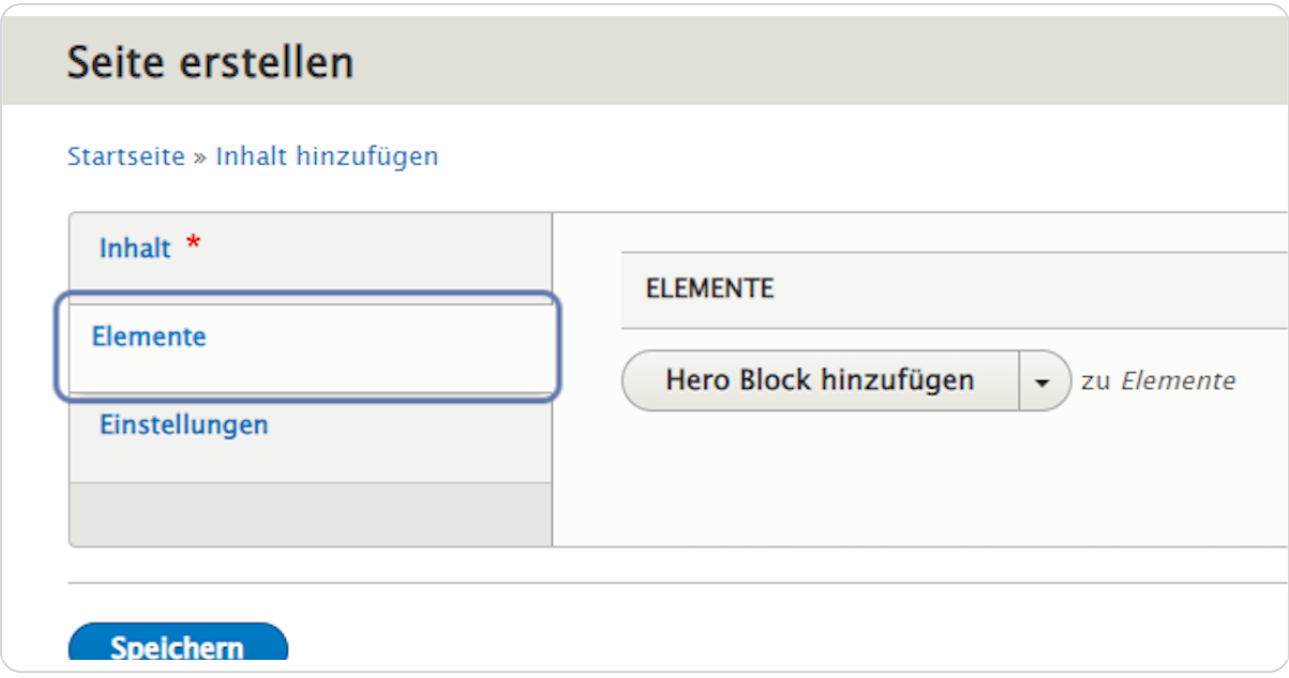

**Klicken Sie auf den schwarzen Pfeil rechts neben "Hero Block hinzufügen", um das Kontextmenü zu öffnen.**

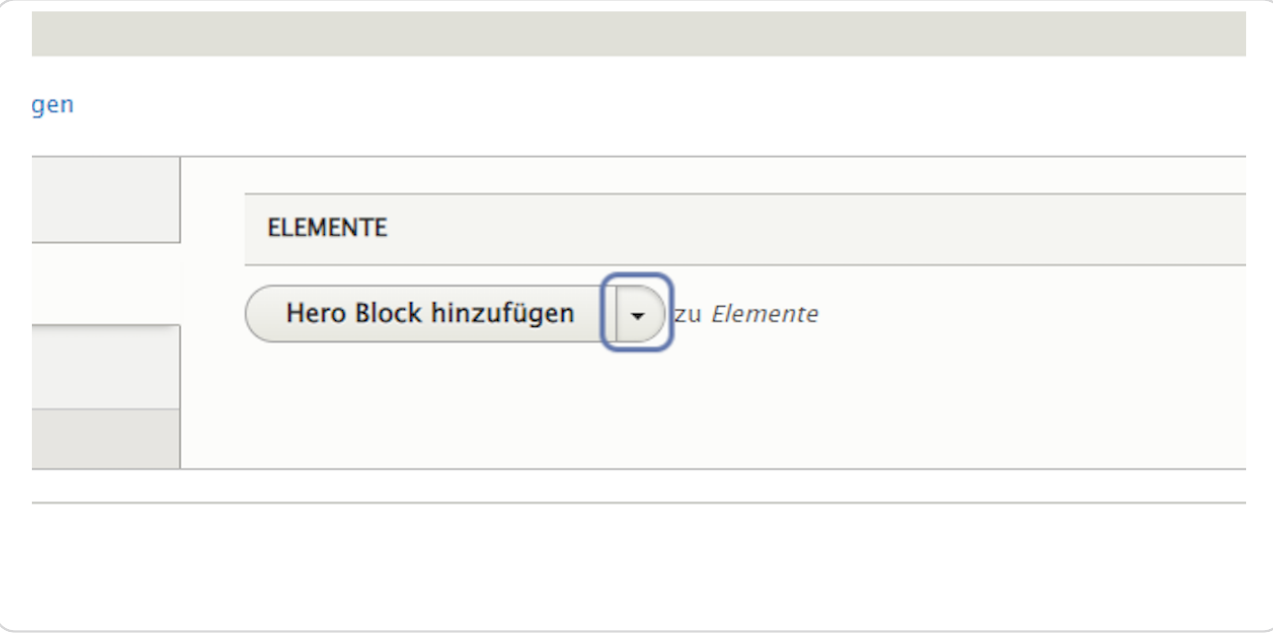

#### **STEP 4**

# **Wählen Sie "Öffnungszeiten hinzufügen" aus.**

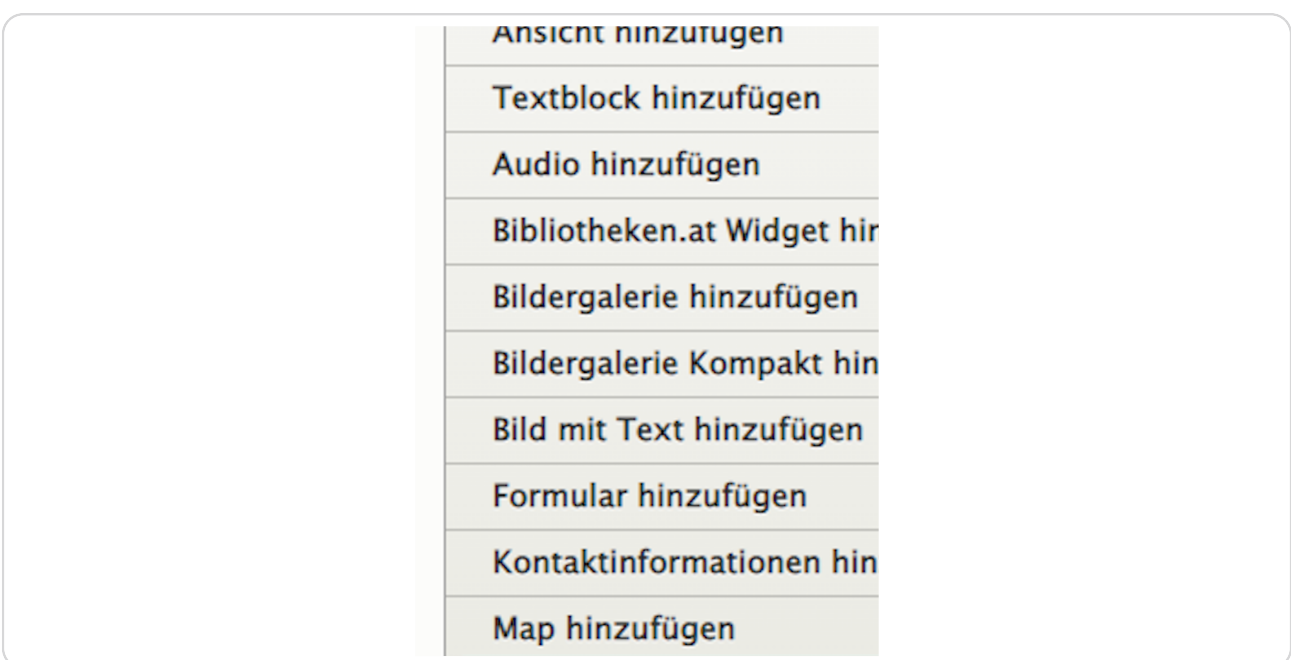

## **Reiter: Text**

Hier kann man Titel, Untertitel und Kurzbeschreibung eingeben, die über dem Element (als Überschrift) angezeigt werden.

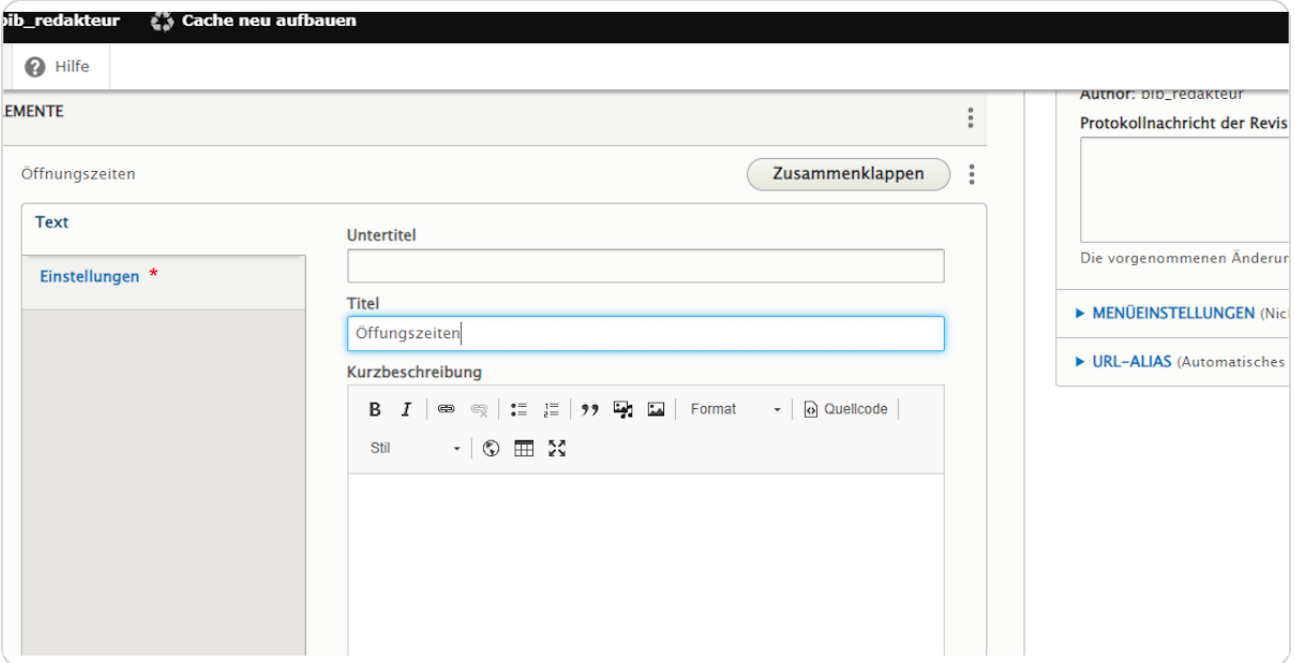

## **Reiter: Einstellungen**

Hier können Sie Hintergrundfarbe und Ausrichtung auswählen und eine Sprungmarke eingeben. Und Sie können auswählen, ob der Inhalt veröffentlicht oder unveröffentlicht ist.

(Vergeben Sie bei "Sprungmarke" einen sinnvollen Namen in Kleinbuchstaben ohne Umlaute, Sonderzeichen und Leerzeichen (z. B. "oeffnungszeiten"), um das Element bei Bedarf später über das Menü ansteuern zu können.)

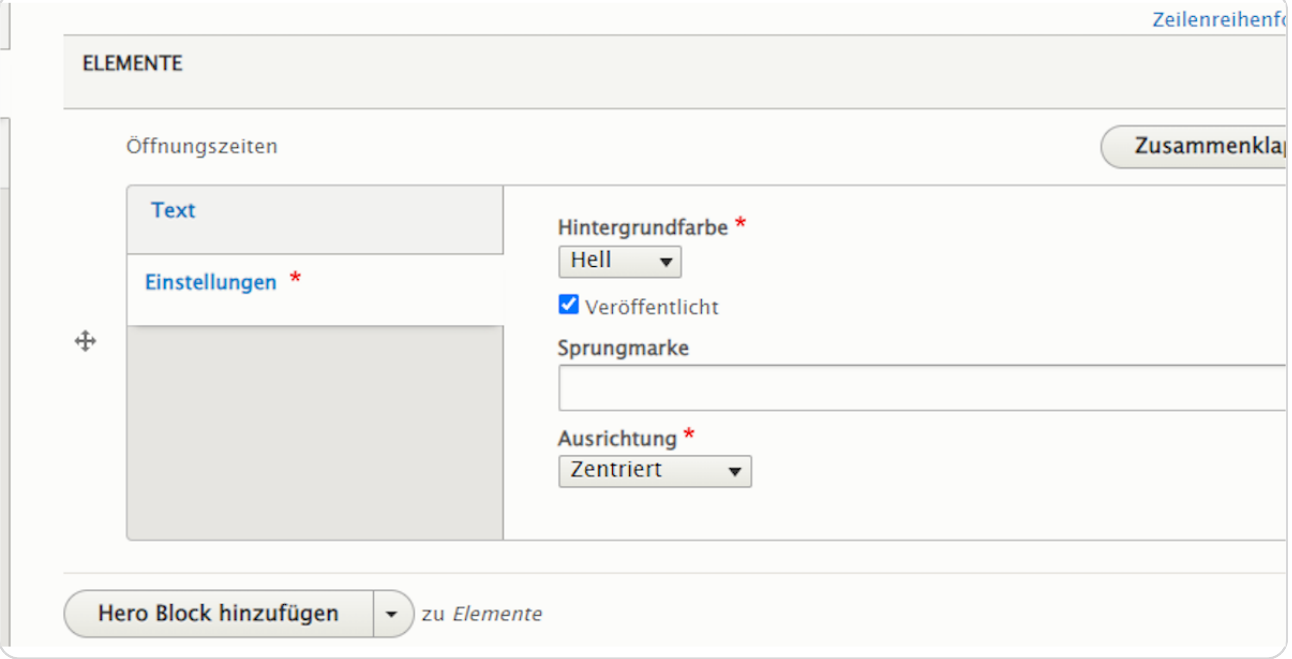

**Bestätigen Sie Ihre Eingaben durch einen Klick auf "Speichern" am Ende der Eingabemaske.**

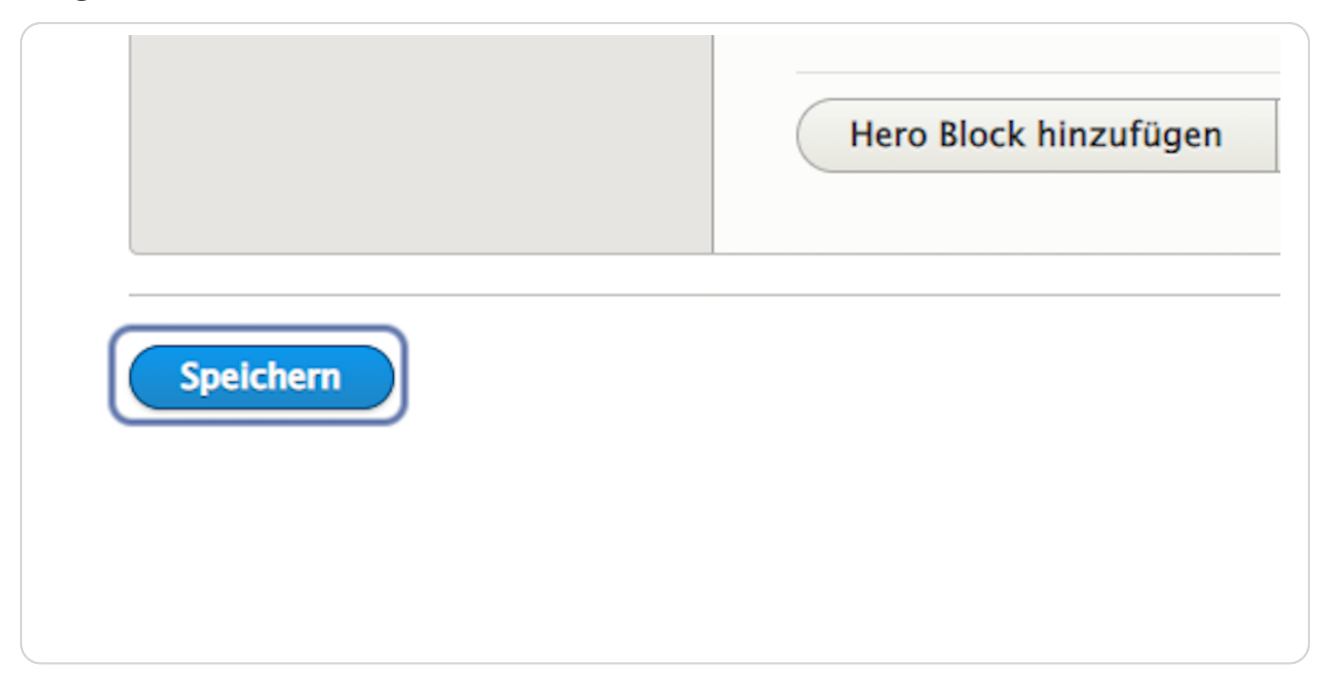

#### **STEP 8**

## **Halten Sie Ihre Öffnungszeiten auf https://jahresmeldung.bvoe.at aktuell.**

Register "Öffnungszeiten".

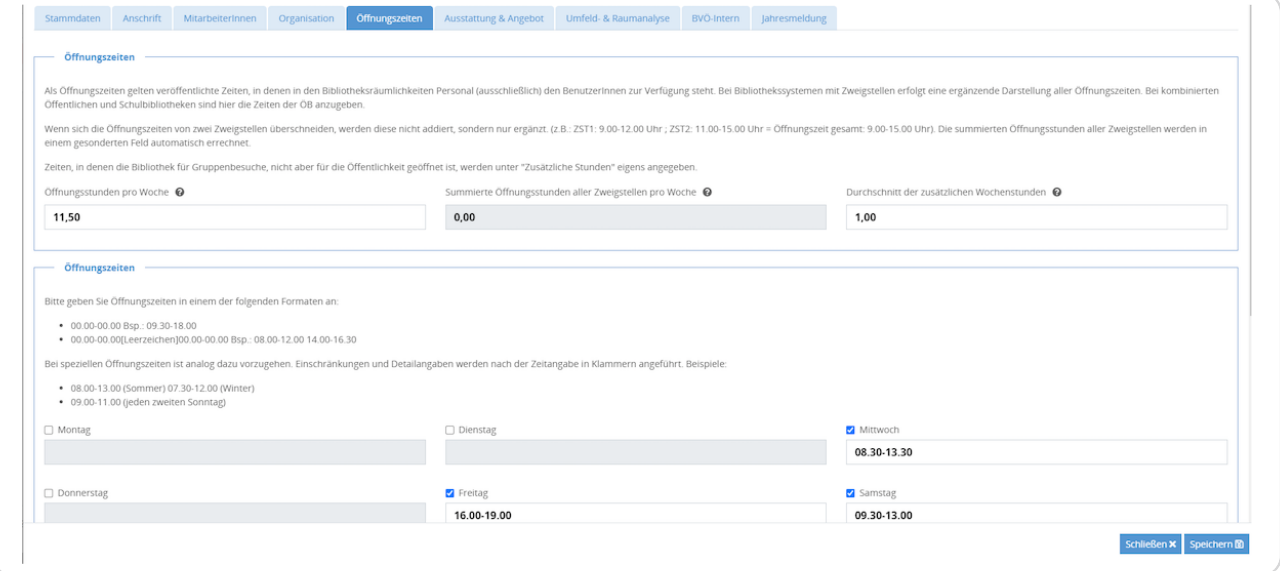

# **Ein Beispiel vom Element "Öffnungszeiten" sehen Sie hier.**

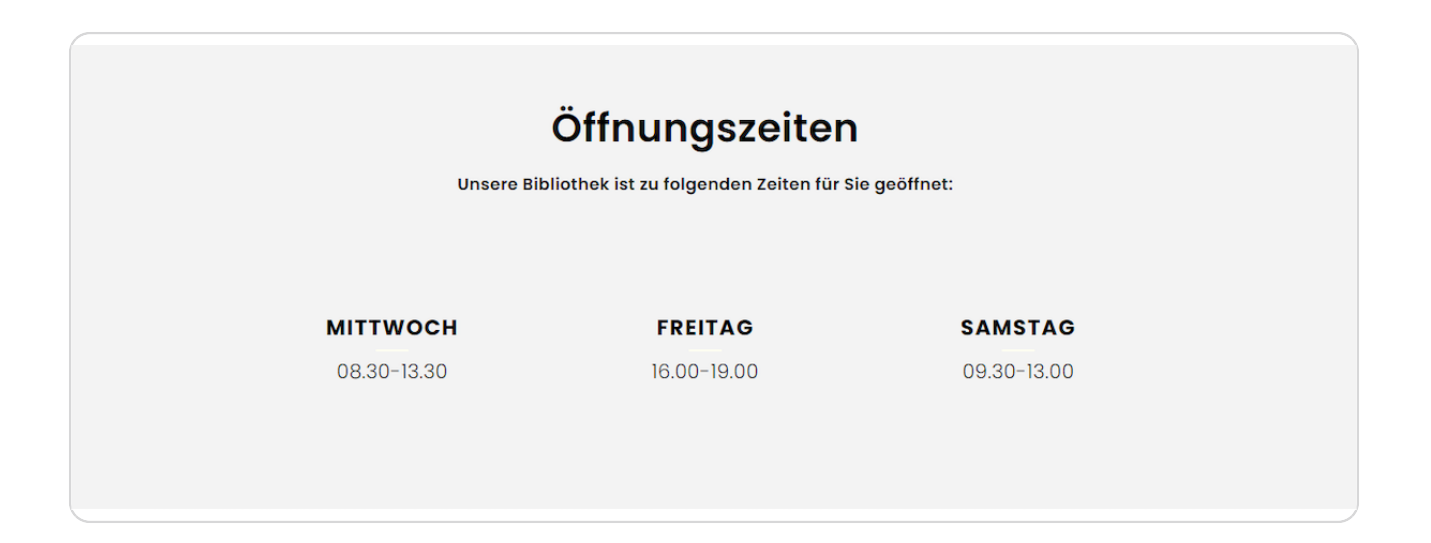